# Armadillo-220

Version 1.0.6-4145a23 2008/10/15

thttp://www.atmark-techno.com] Armadillo [[http://armadillo.atmark-techno.com\]](http://armadillo.atmark-techno.com)

### Armadillo-220

060-0035 5 2 AFT 6F TEL 011-207-6550 FAX 011-207-6570

© 2008 Atmark Techno, Inc

Version 1.0.6-4145a23 2008/10/15

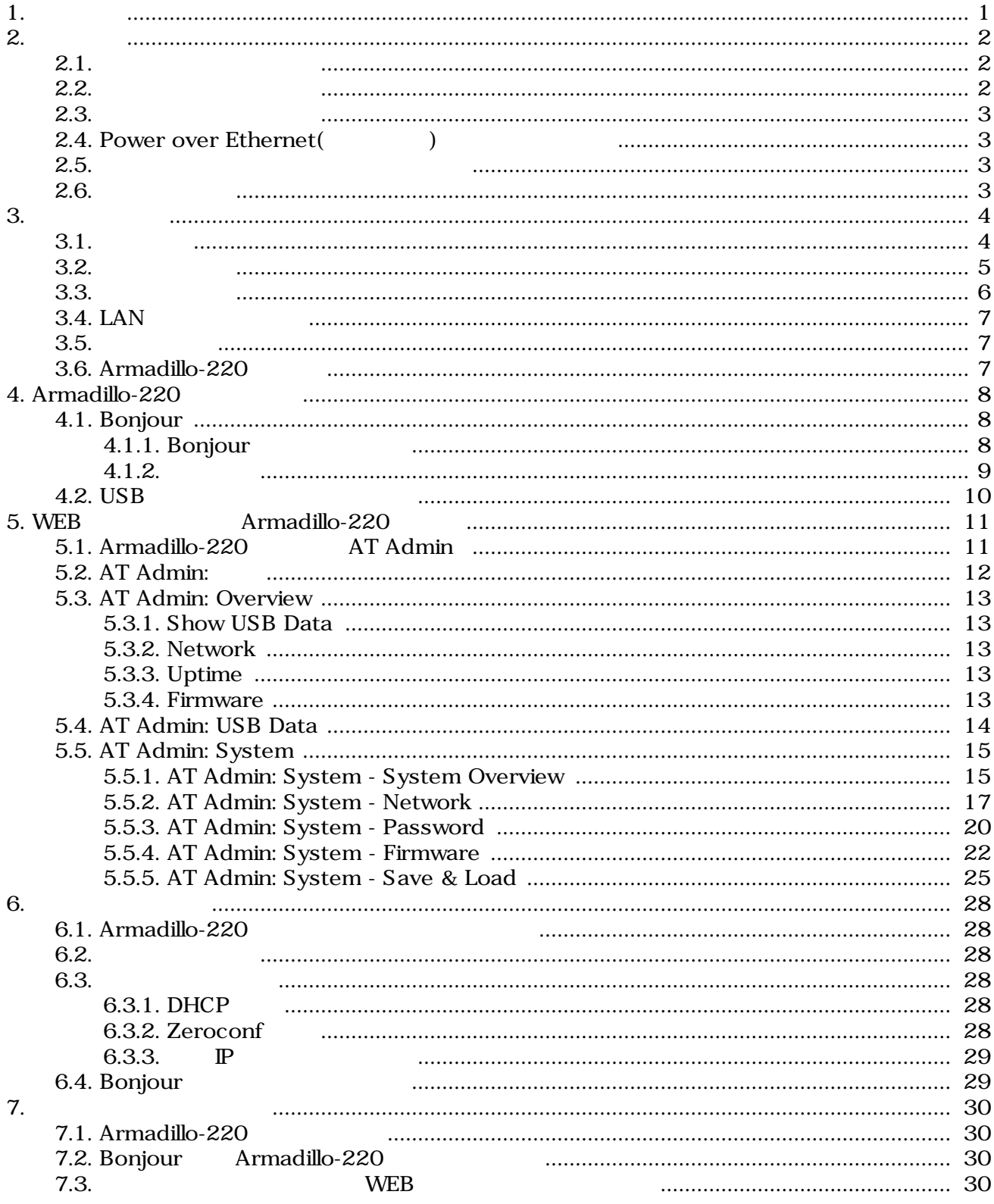

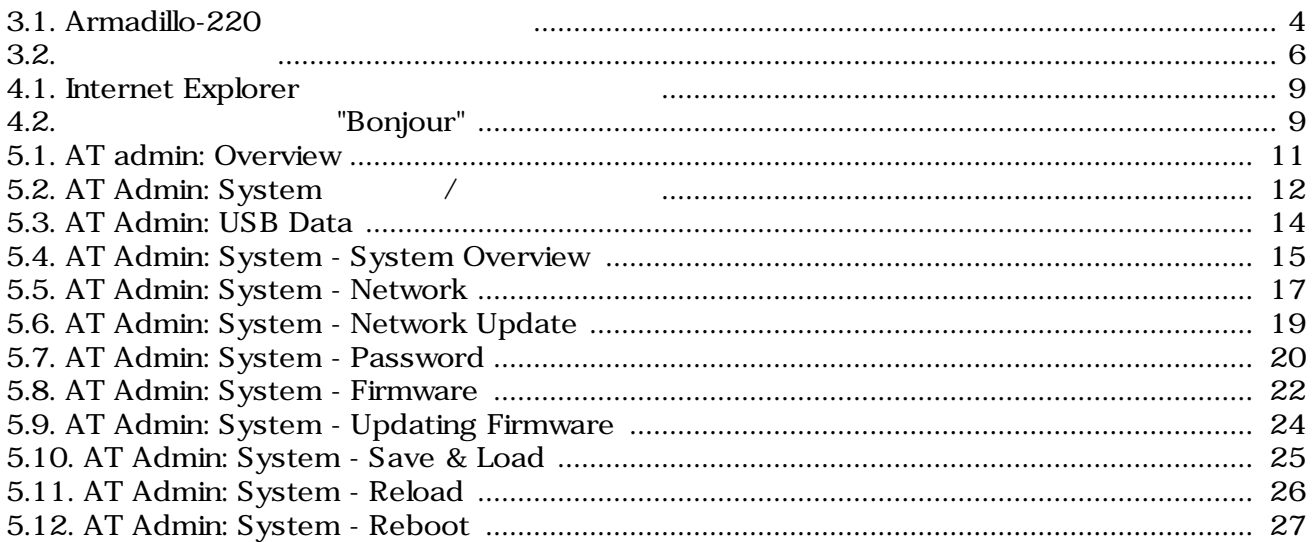

# <span id="page-4-0"></span>1.

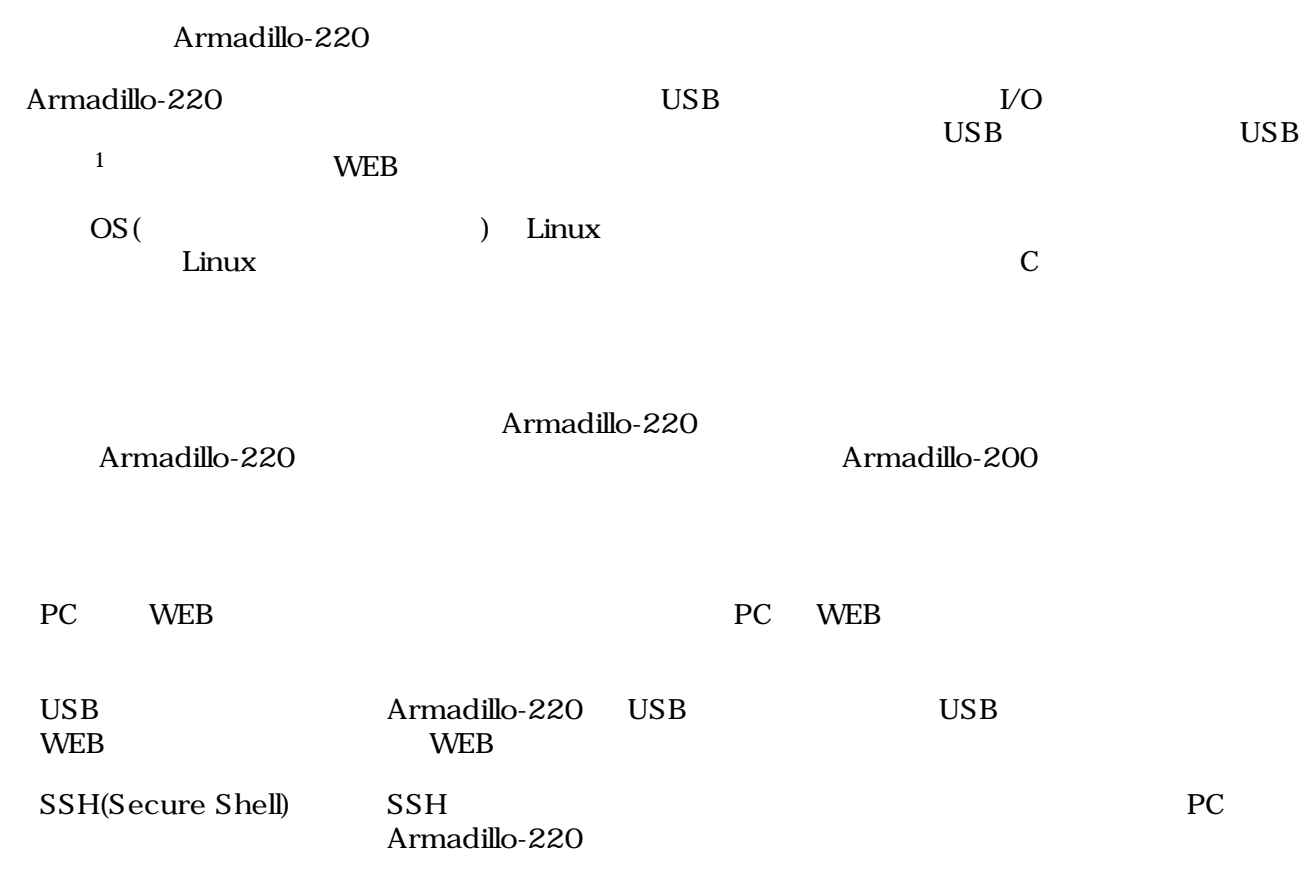

### $\overline{1}$  USB (USB HDD )

# <span id="page-5-0"></span>2.

# $2.1.$

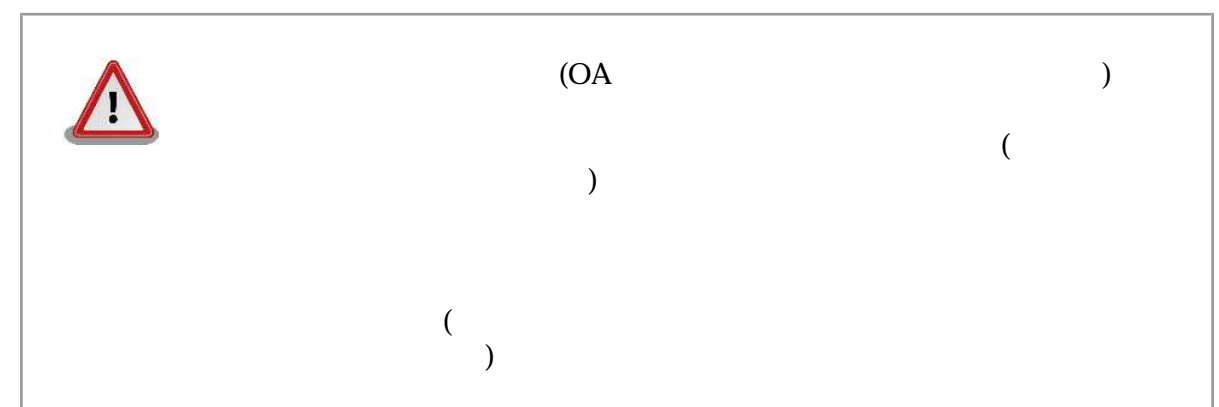

 $2.2.$ 

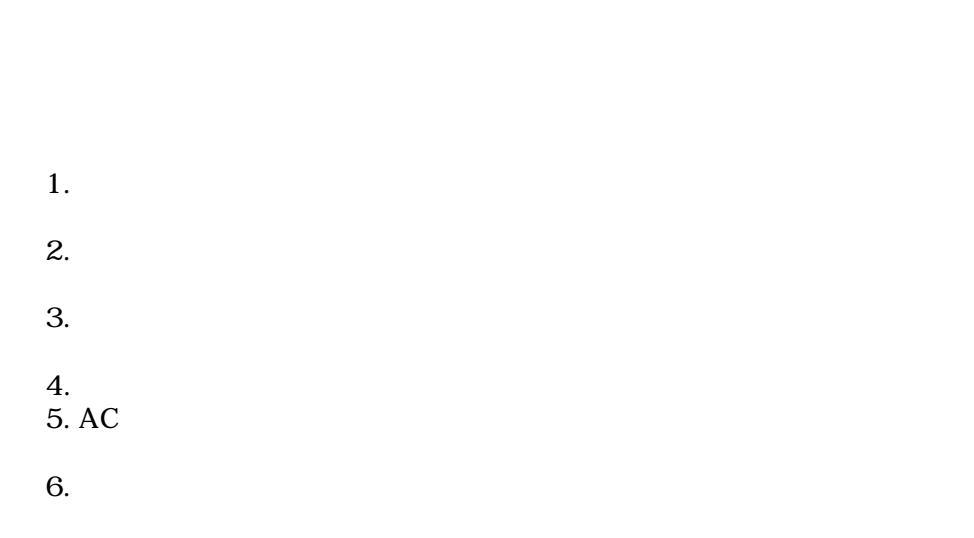

 $($ 

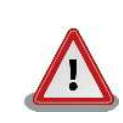

 $\mathbf 2$ 

# <span id="page-6-0"></span> $2.3.$

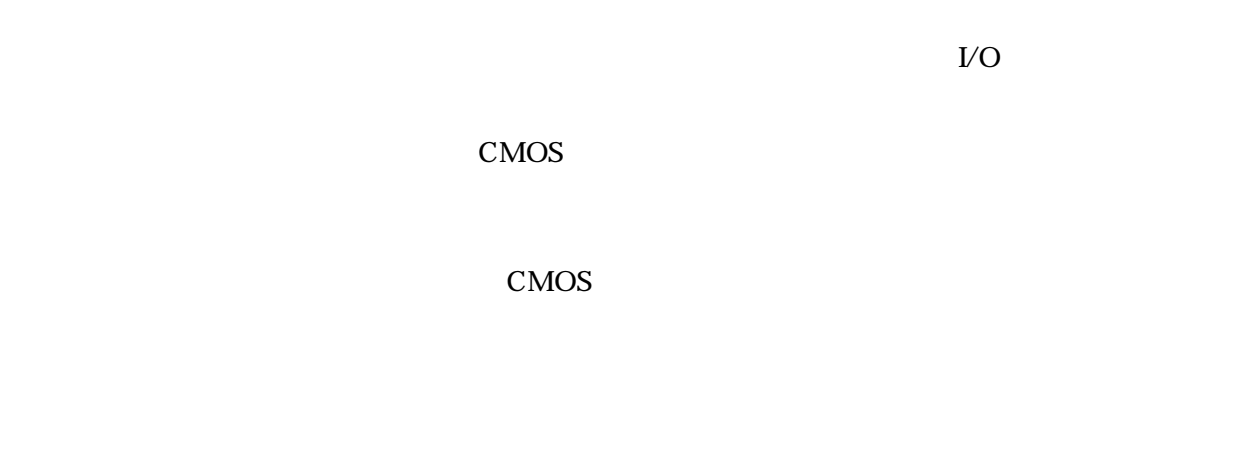

# 2.4. Power over Ethernet(Thermet)

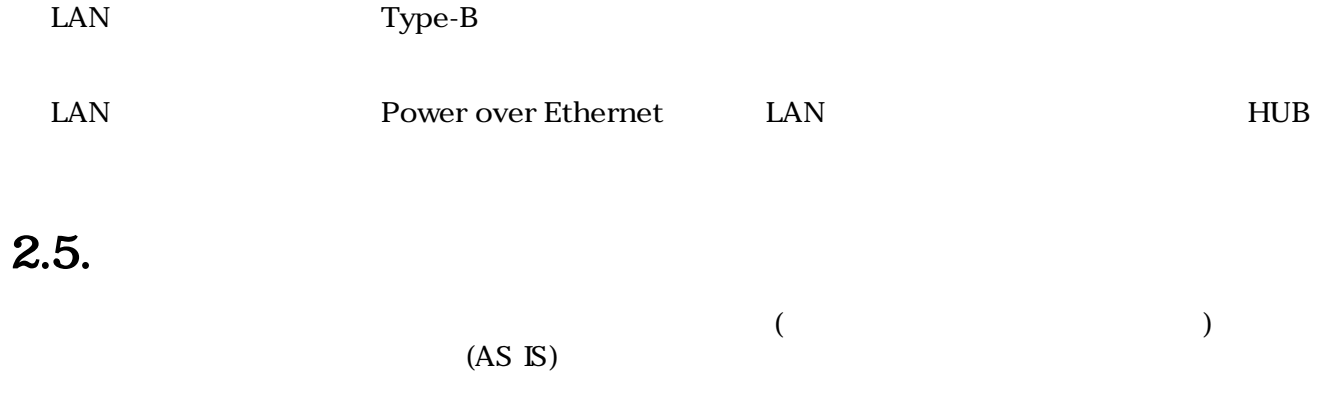

# $2.6.$

Armadillo ( )

# <span id="page-7-0"></span>3.

# $3.1.$

Armadillo-220

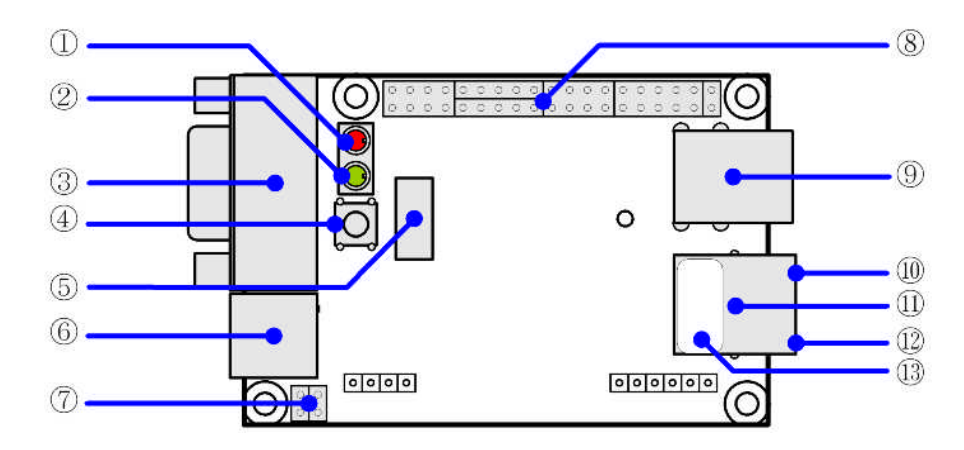

### 3.1. Armadillo-220

1. LED $( )$ Armadillo-220

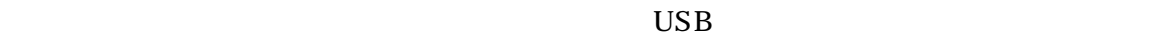

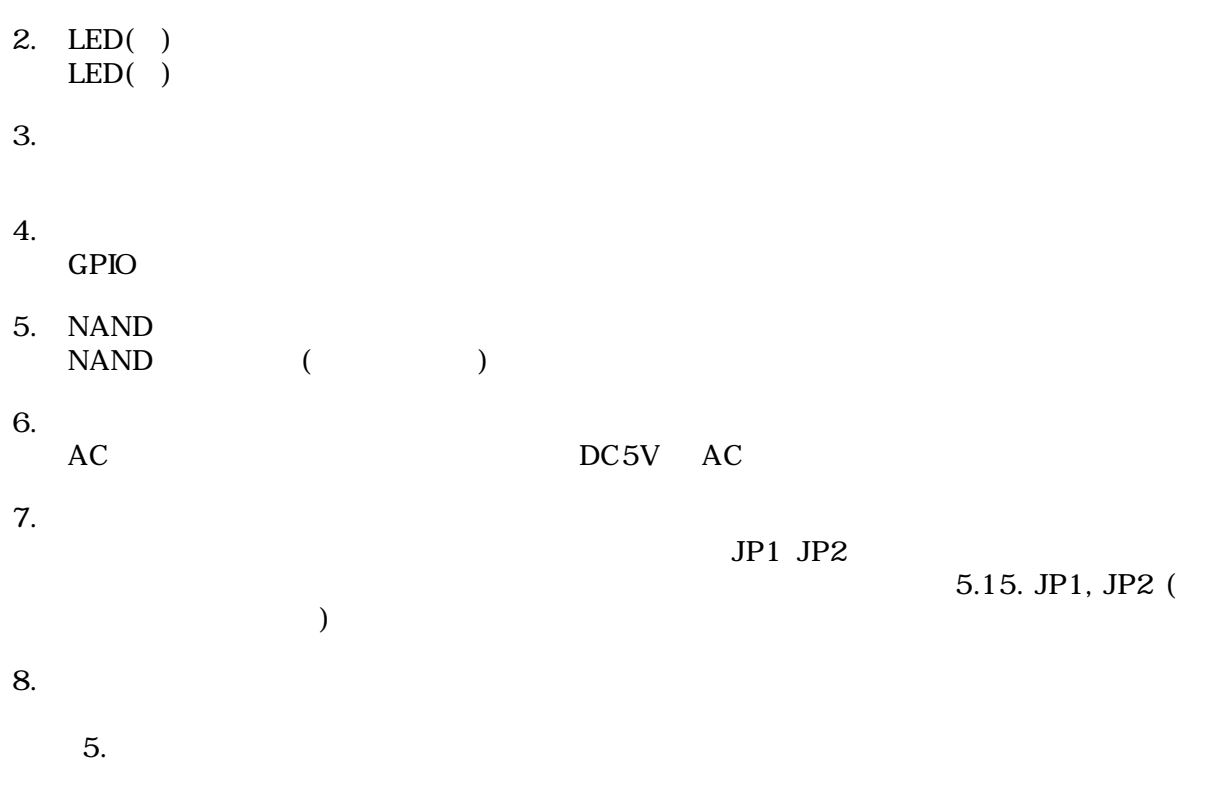

<span id="page-8-0"></span>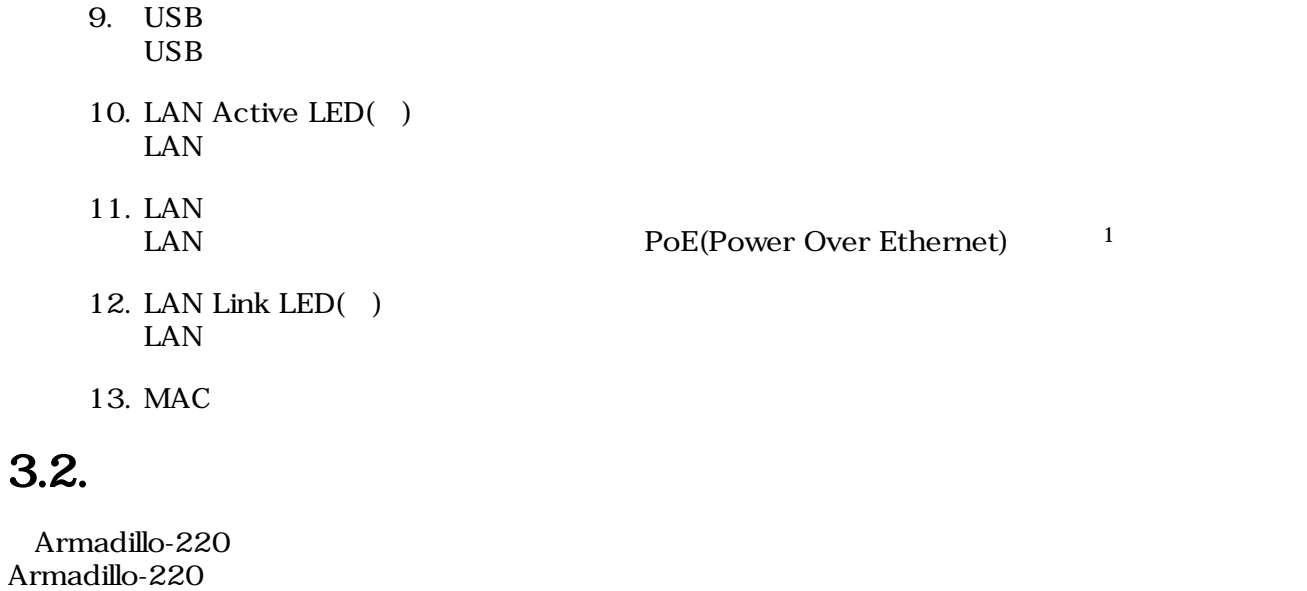

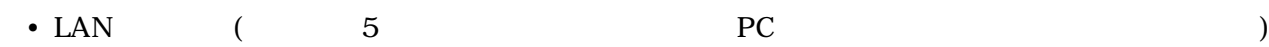

 ${}^{1}\text{PoE}$   ${}^{1}\text{PoE}$   ${}^{1}\text{PoE}$   ${}^{1}\text{PoE}$   ${}^{1}\text{PoE}$ 

# <span id="page-9-0"></span> $3.3.$

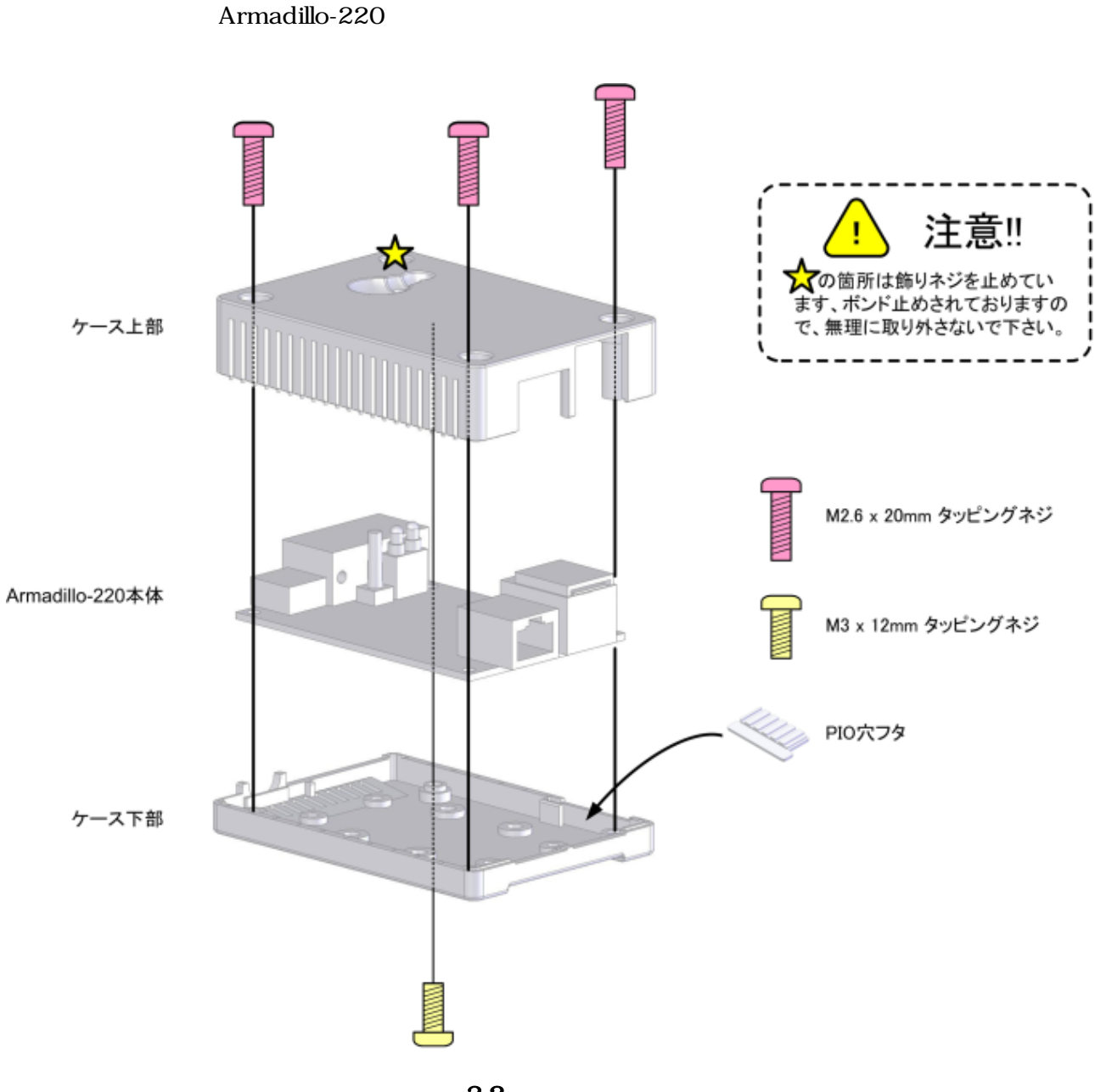

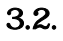

# <span id="page-10-0"></span>3.4. LAN

LAN

## $3.5.$

 $AC$ 

Armadillo-220 LED() LED()  $LED(-)$ 

LAN Link LED

# 3.6. Armadillo-220

AC Armadillo-220

Armadillo-220

Armadillo-220

# <span id="page-11-0"></span>4.Armadillo-220

## 4.1. Bonjour

Armadillo-220 Bonjour 
Enterprise of the Bonjour Bonjour<br>
Comparable 220 arms of the Armadillo 220 PC Armadillo-220

(Apple Web ) [\[http://www.apple.com/jp/ftp-info/reference/bonjourforwindows.html\]](http://www.apple.com/jp/ftp-info/reference/bonjourforwindows.html)

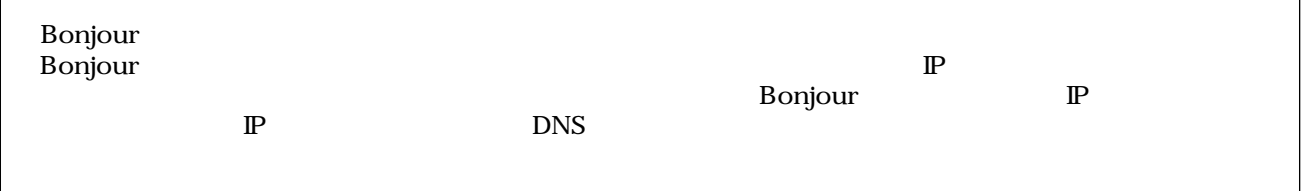

### 4.1.1. Bonjour

### 4.1.1.1. Windows

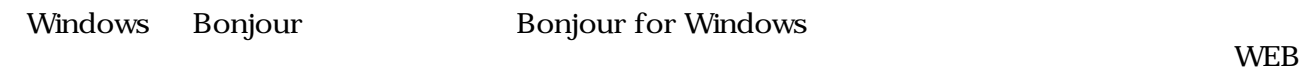

- Bonjour for Windows [\[http://www.apple.com/jp/ftp-info/reference/bonjourforwindows.html\]](http://www.apple.com/jp/ftp-info/reference/bonjourforwindows.html)

BonjourSetup.exe

### 4.1.1.2. Mac OS X

Mac OS X Bonjour

### 4.1.1.3. Linux

Linux Avahi nss-mdns ライブラリ Bonjour さんさん かいしょうしょう

 $1 \text{ PC}$  OS  $\text{IP}$  $6.$ 

### <span id="page-12-0"></span> $4.1.2.$

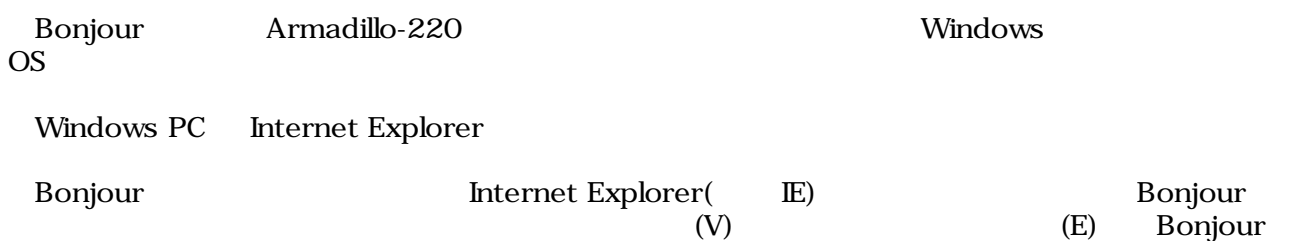

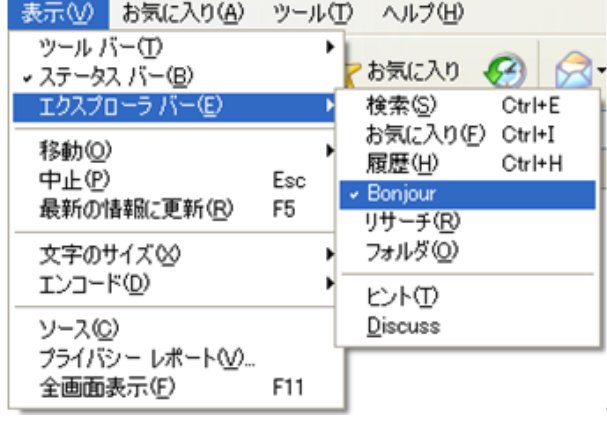

### 4.1. Internet Explorer

**IE** Bonjour

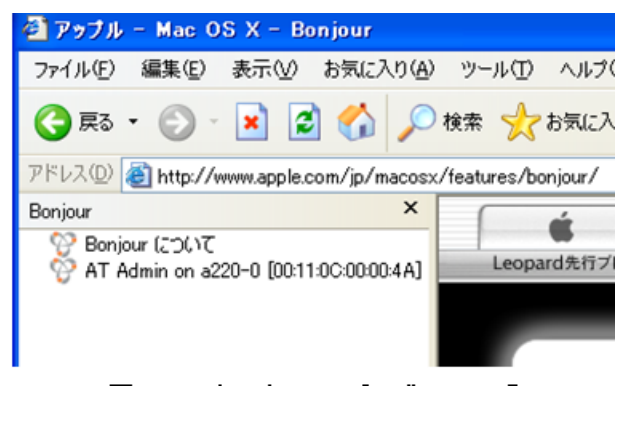

1.2. The "Bonjour"

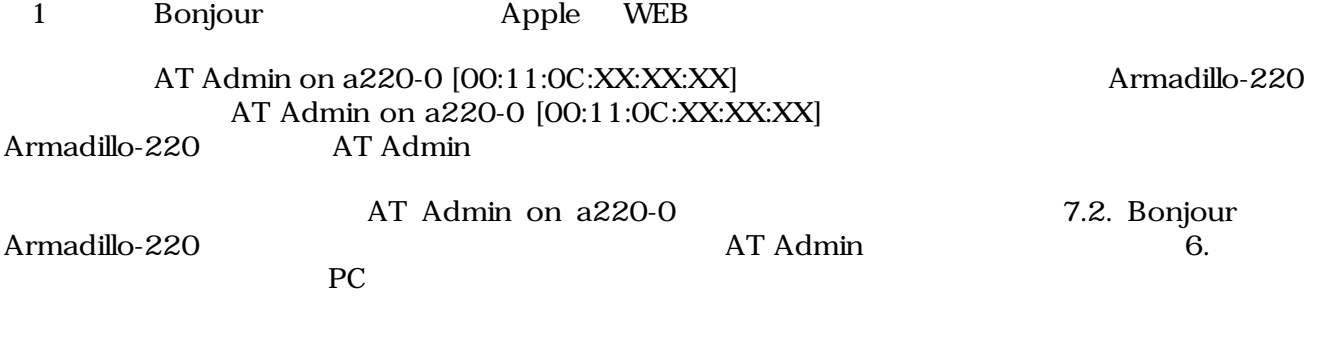

## <span id="page-13-0"></span>4.2. USB

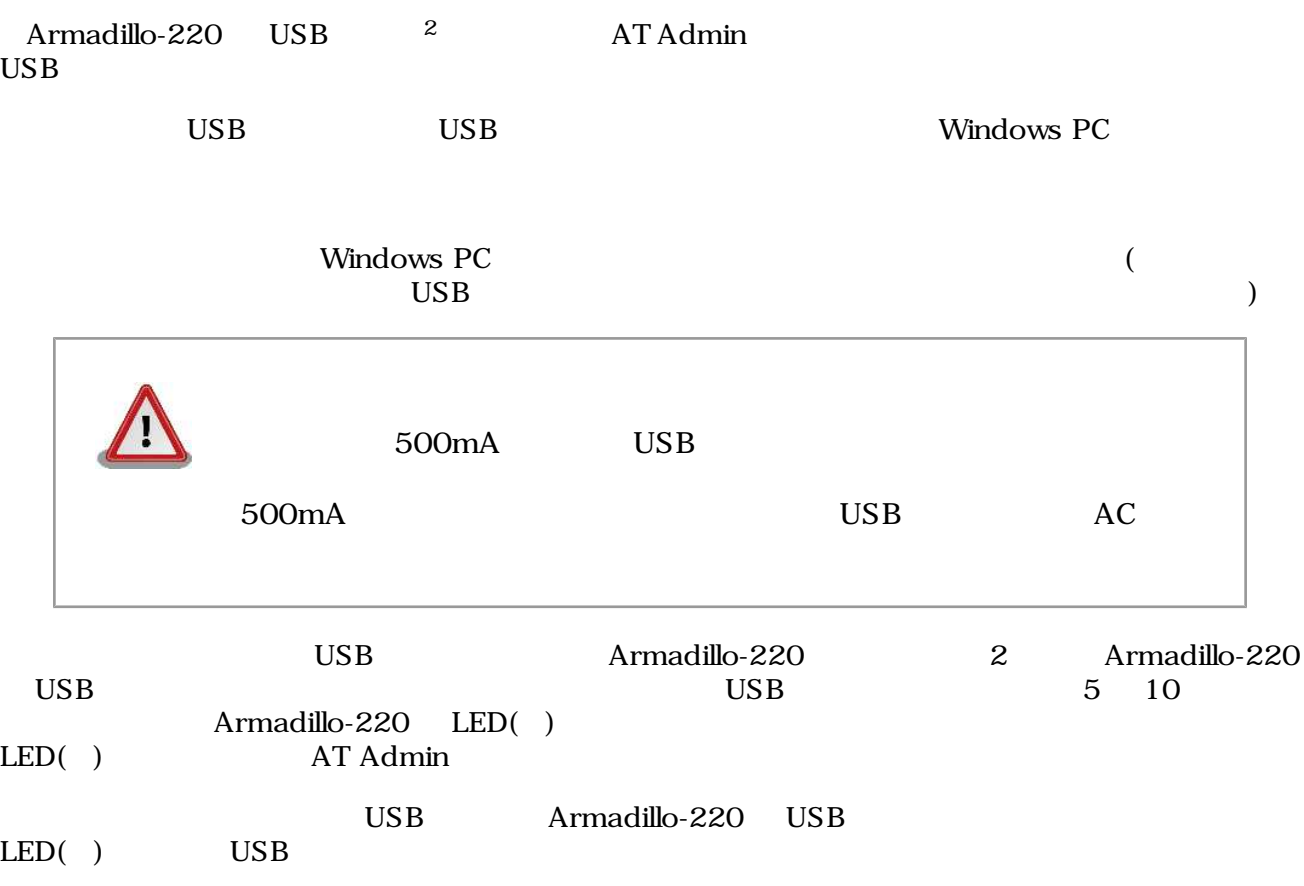

 $\overline{z}$  USB (USB HDD )

# <span id="page-14-0"></span>5.WEB Armadillo-220

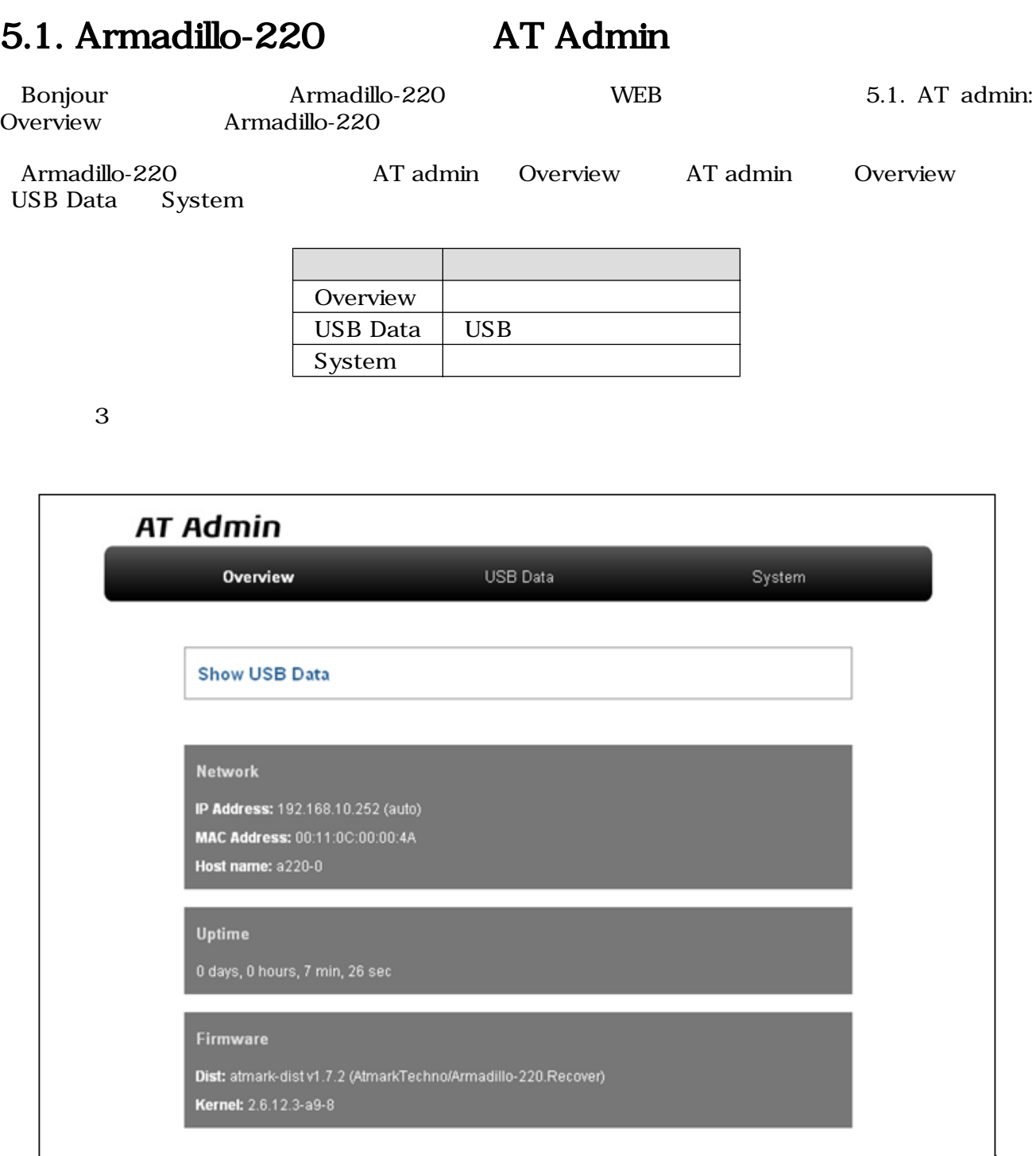

### 5.1. AT admin: Overview

# <span id="page-15-0"></span>5.2. AT Admin:

AT Admin  $\blacksquare$ System 5.2. AT Admin: System  $\sim$ 

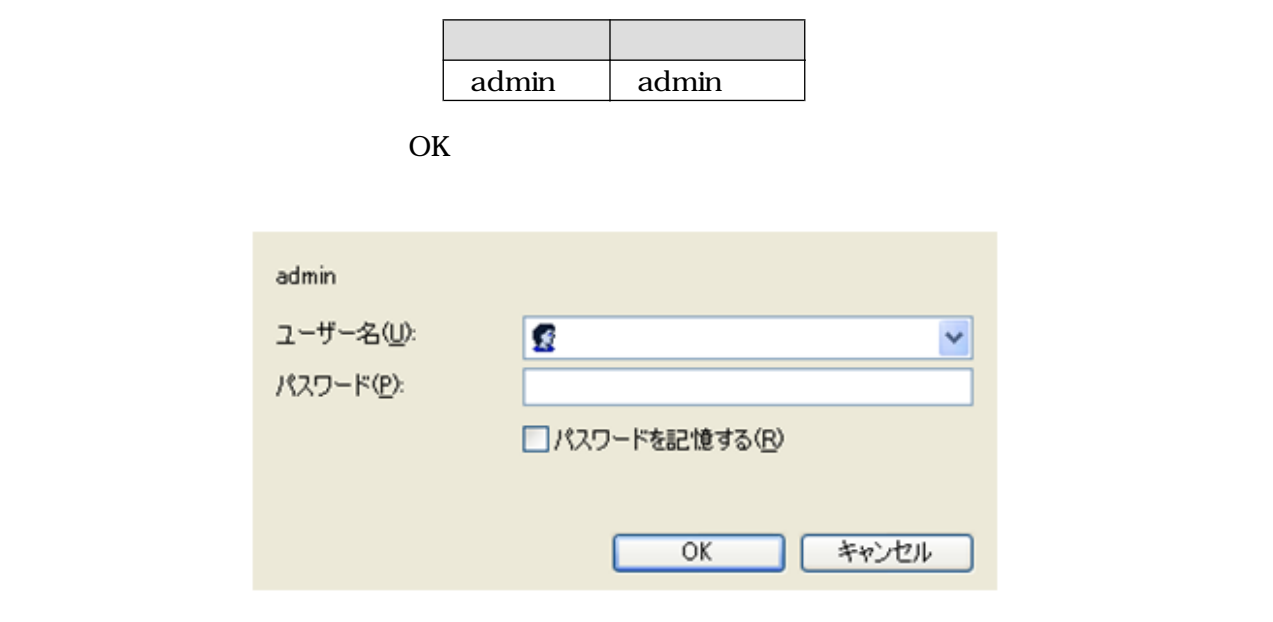

5.2. AT Admin: System /

## <span id="page-16-0"></span>5.3. AT Admin: Overview

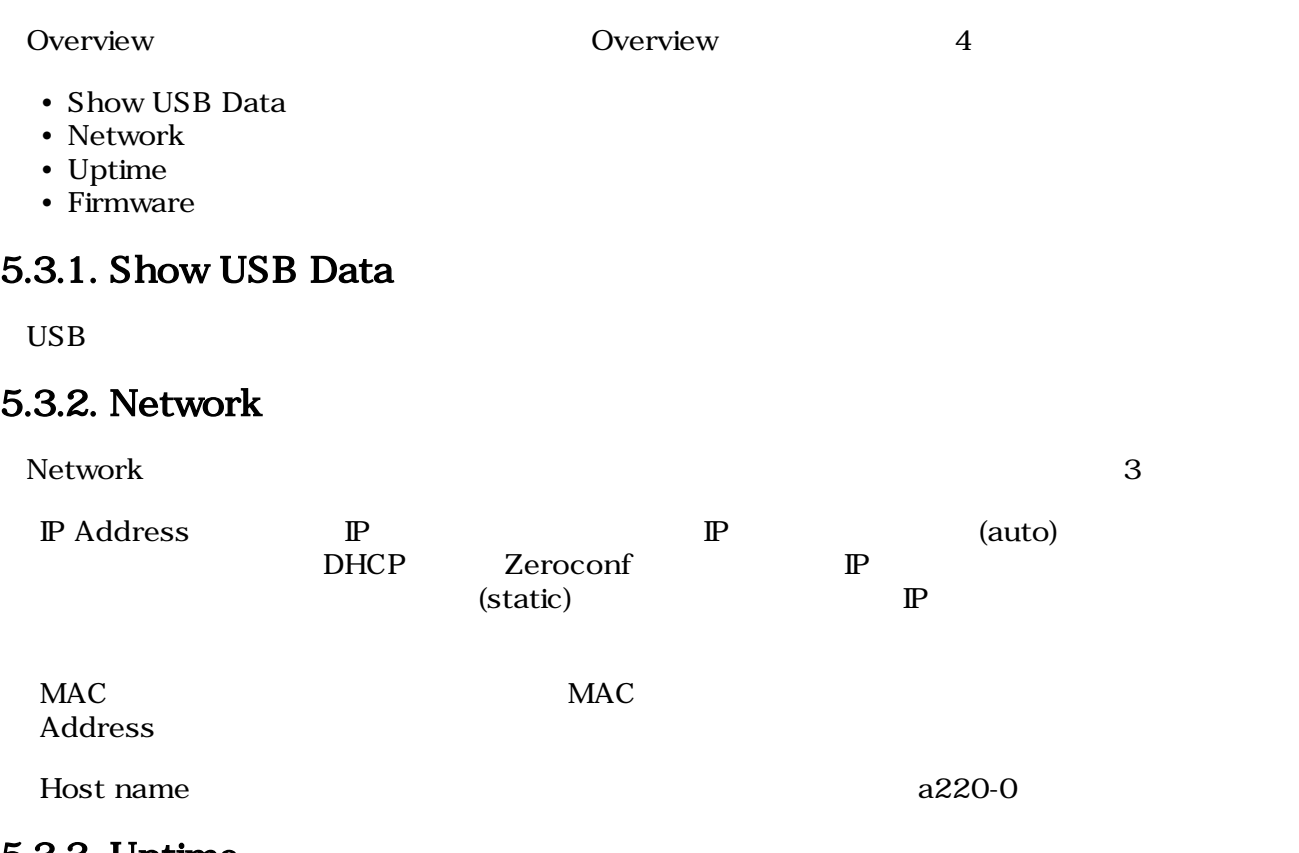

### 5.3.3. Uptime

Armadillo-220 (hours) (min)  $(\sec)$ 

### 5.3.4. Firmware

Dist せいしょう しゅうしょく しゅうしゅう しゅうしゅう しゅうしゅう しゅうしゅう しゅうしゅう しゅうしゅう しゅうしゅう しゅうしゅうしゅう しゅうしゅうしゅ

Kernel Linux

# <span id="page-17-0"></span>5.4. AT Admin: USB Data

Overview Show USB Data **Example 2019** USB Data **USB Data** 

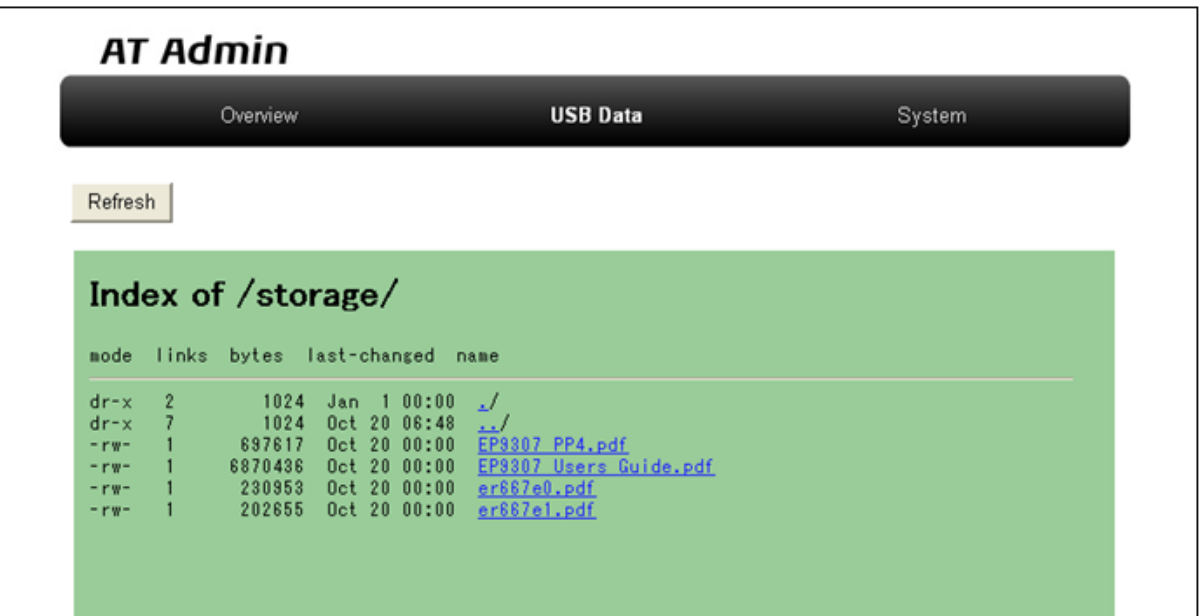

図 5.3. AT Admin: USB Data

 $\text{USB}$ 

 $(PC)$  )

 $\rm{USB}$   $\rm{Re}$   $\rm{Re}$ 

## <span id="page-18-0"></span>5.5. AT Admin: System

## 5.5.1. AT Admin: System - System Overview

System Overview では Armadillo-220 に関する情報の設定および確認を行ないます。System Overview 3

- Network Info
- System State
- Firmware

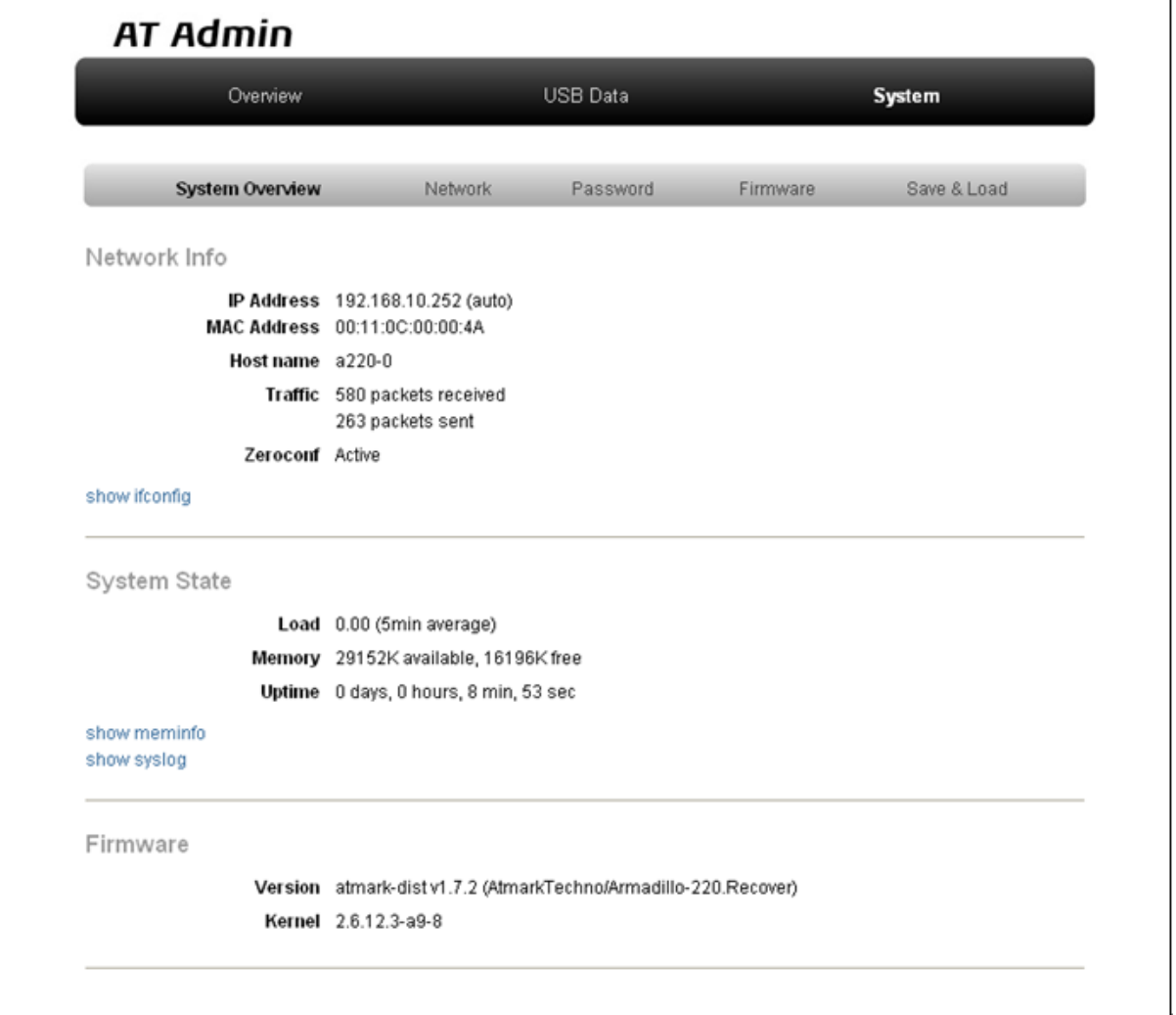

5.4. AT Admin: System - System Overview

### 5.5.1.1. Network Info

### Network Info

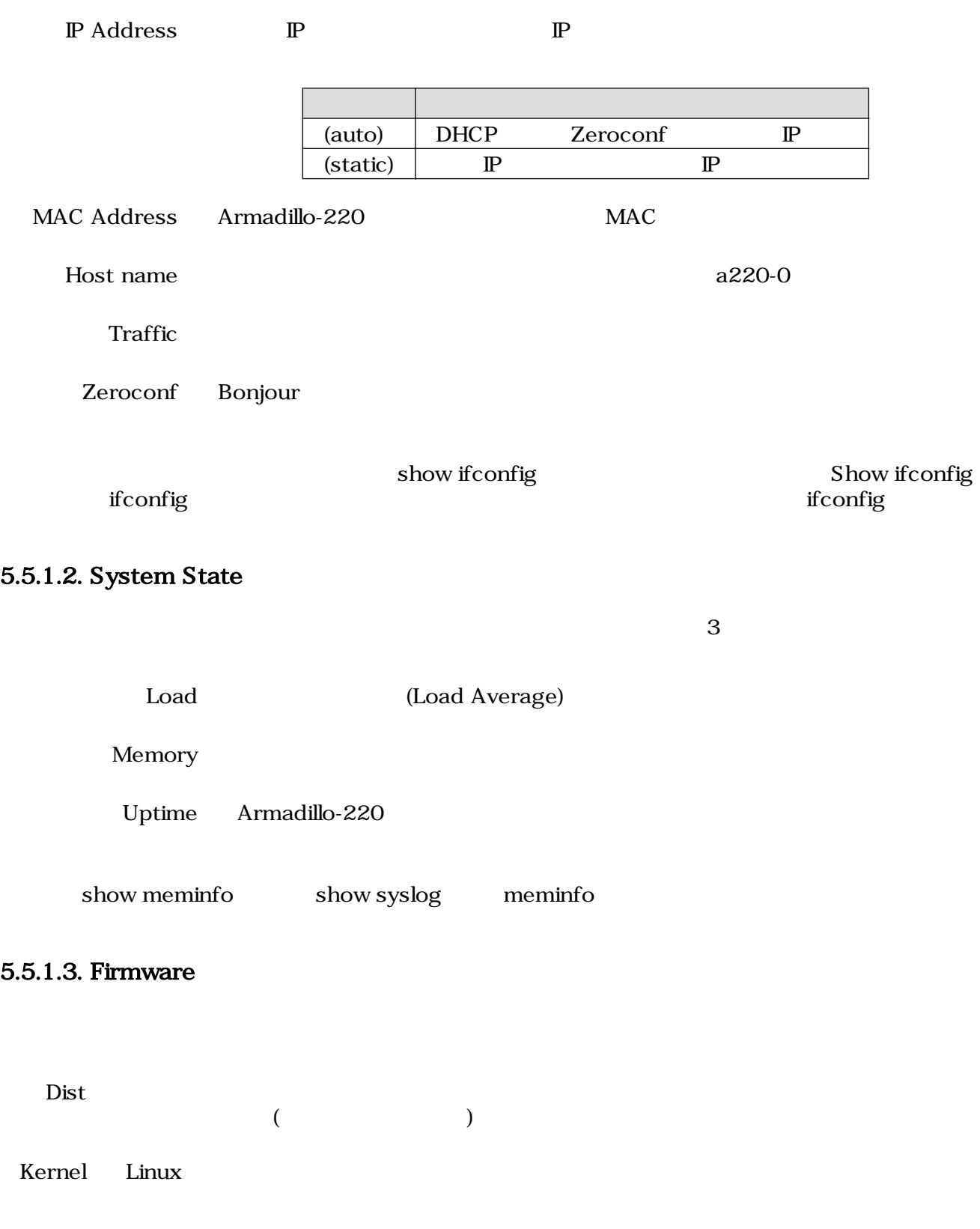

### <span id="page-20-0"></span>5.5.2. AT Admin: System - Network

Network

Network 2

- $\mathbb{P}$
- Hostname

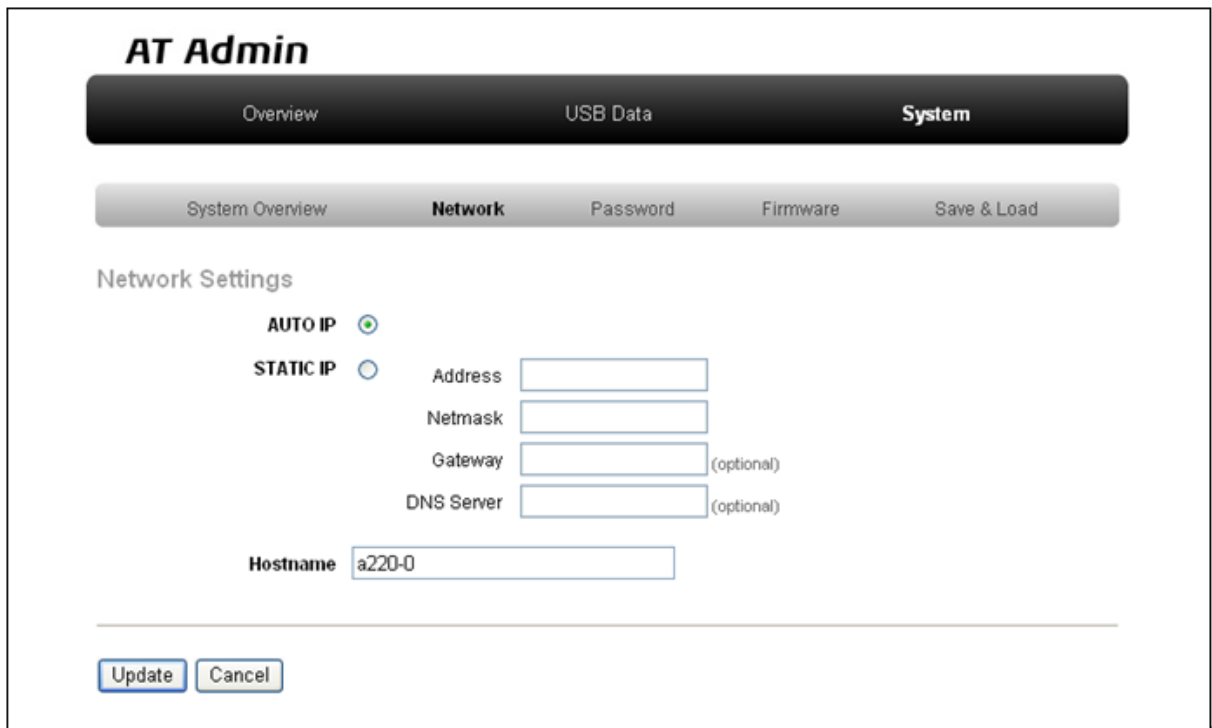

5.5. AT Admin: System - Network

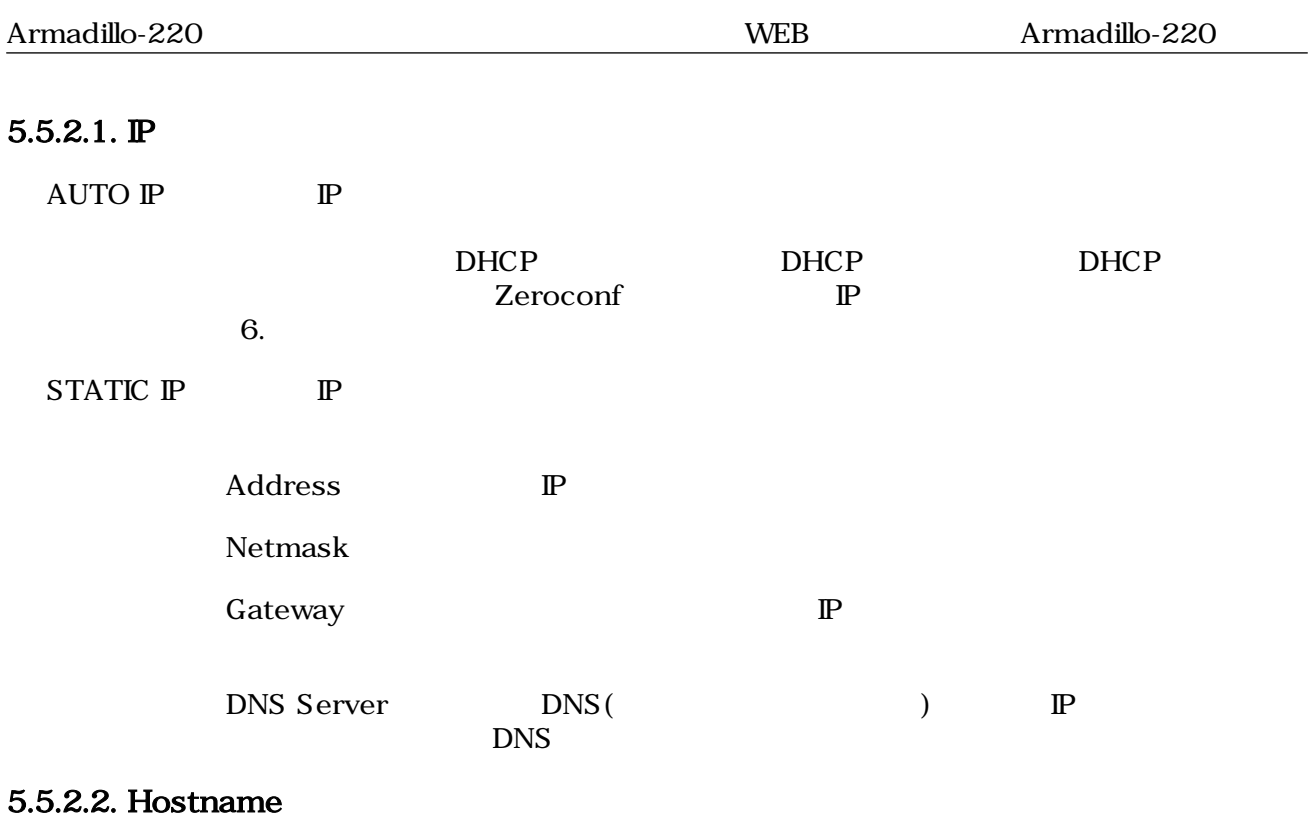

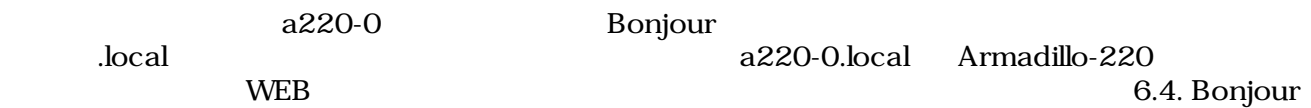

### <span id="page-22-0"></span>5.5.2.3. Update

Update National Text Armadillo-220 Armadillo-220

# **AT Admin**

# ネットワーク設定が変更されました

ネットワーク接続を切断し、再接続します。 WEB ブラウザ画面を閉じ、Armadillo-220 の赤 LED が消灯するまで待ってから 再度 Bonjour などを利用してトップベージにアクセスし直してください。

> Hostname: a220-0 IP Address: auto MAC address: 00:11:0C:00:00:4A

### 5.6. AT Admin: System - Network Update

Armadillo-220 LED() Armadillo-220

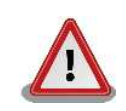

Armadillo-220

5.5.5. AT Admin: System - Save & Load

### <span id="page-23-0"></span>5.5.3. AT Admin: System - Password

Password Packet Scan System

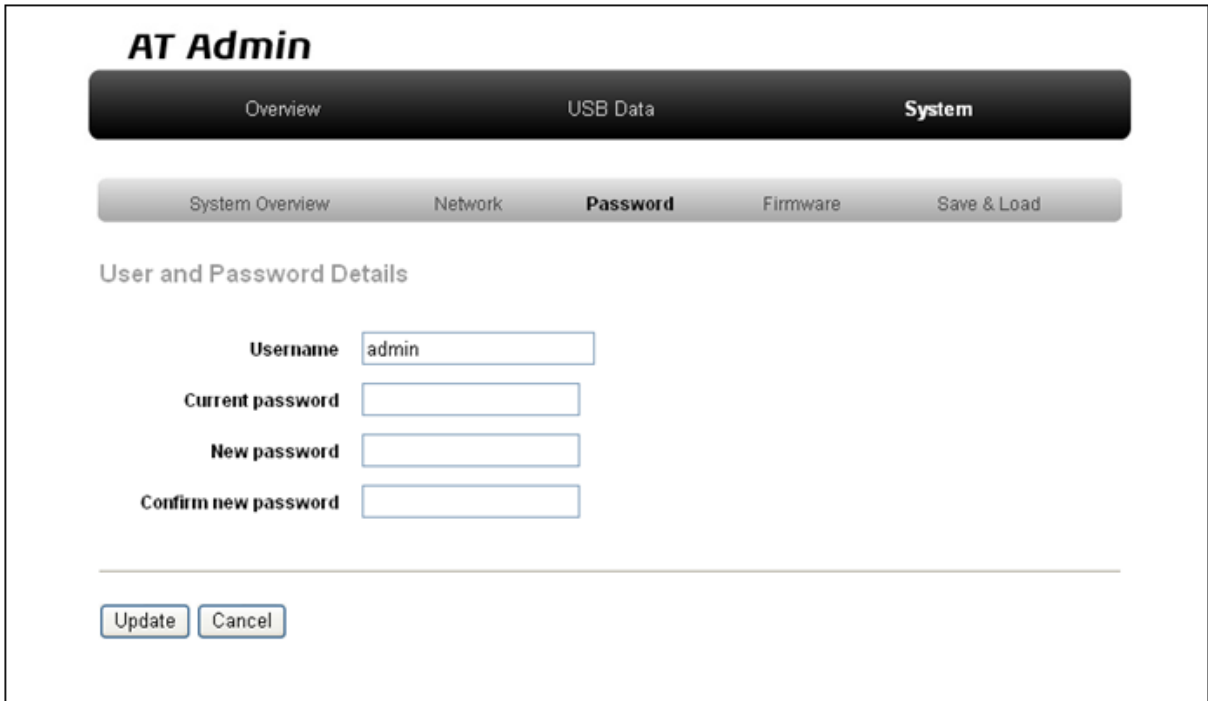

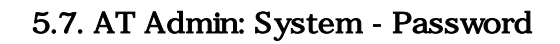

### 5.5.3.1. User and Password Details

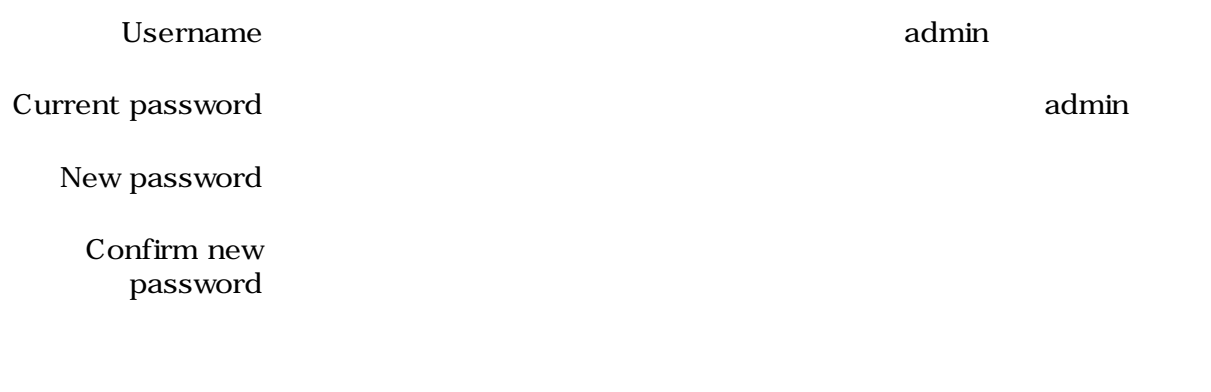

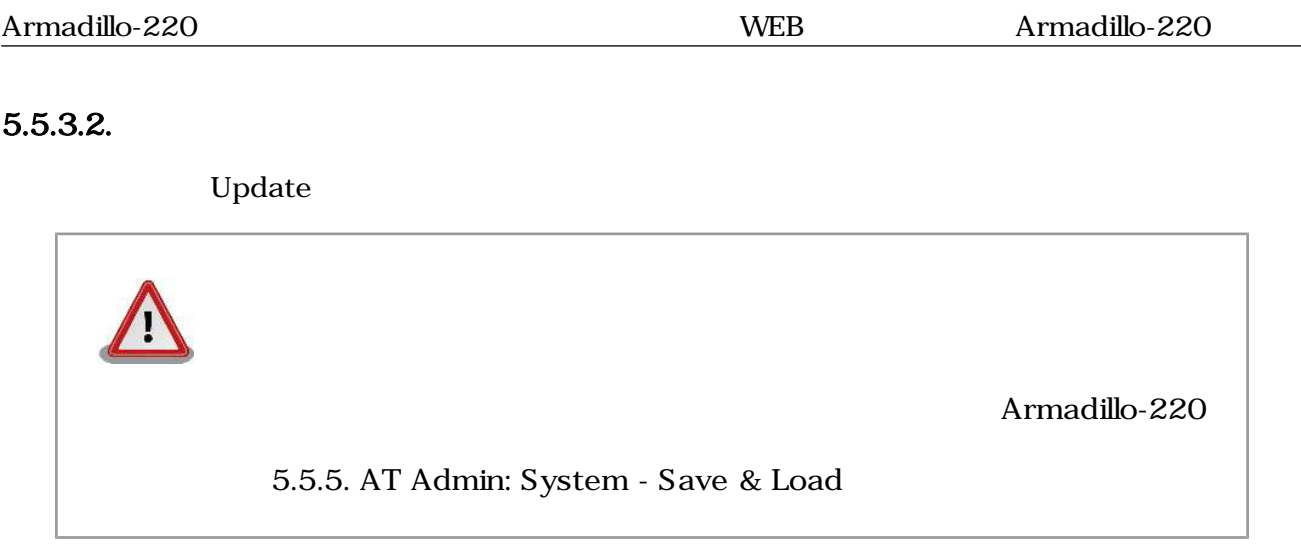

### <span id="page-25-0"></span>5.5.4. AT Admin: System - Firmware

Firmware (2008) Linux (Present and Australian School Linux カーネルのコマリケーション Australian Australian School Linux カーネルのコ

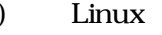

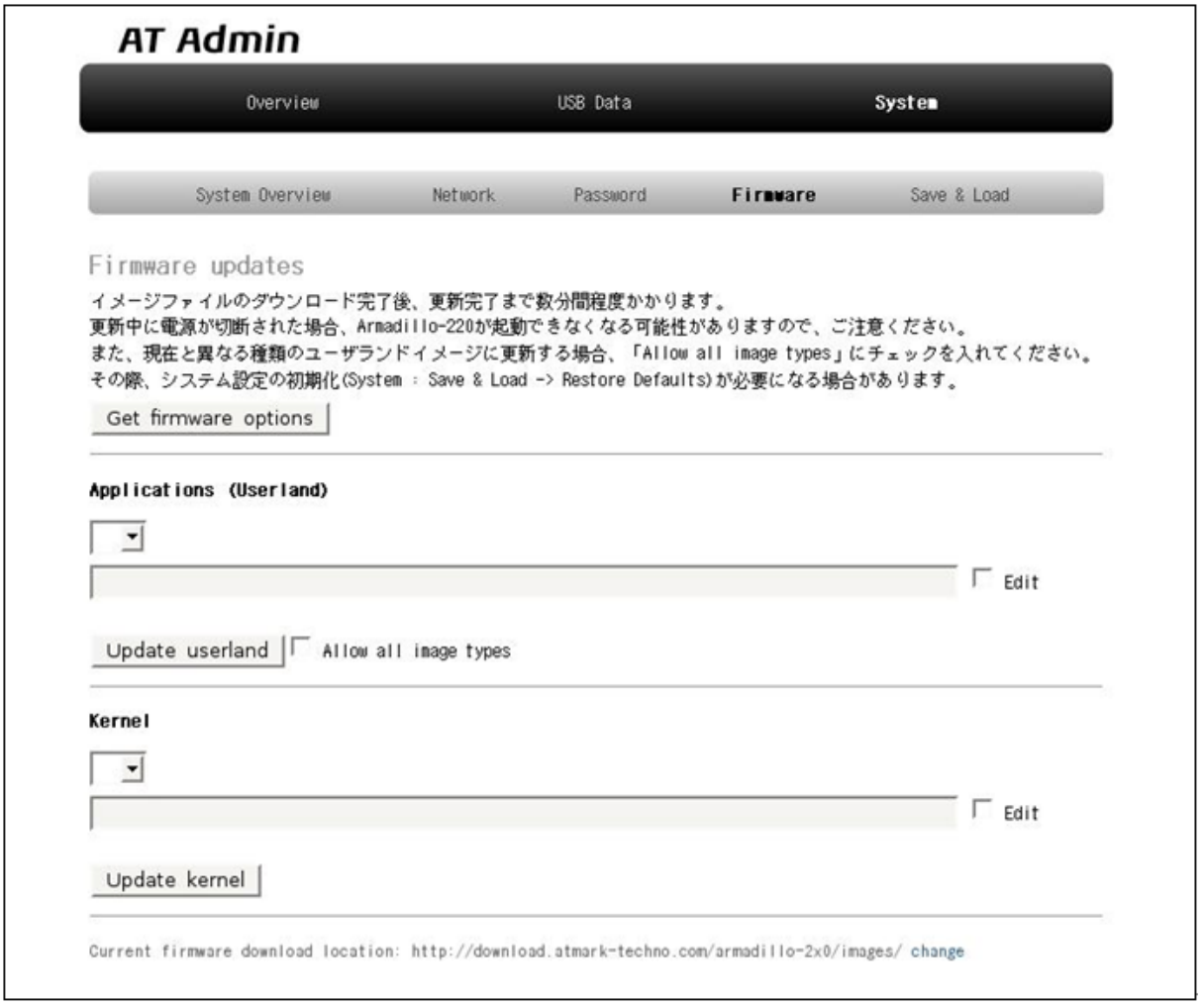

### 図 5.8. AT Admin: System - Firmware

Applications (Userland) Kernel

WEB  $1$  Get firmware options

<span id="page-26-0"></span>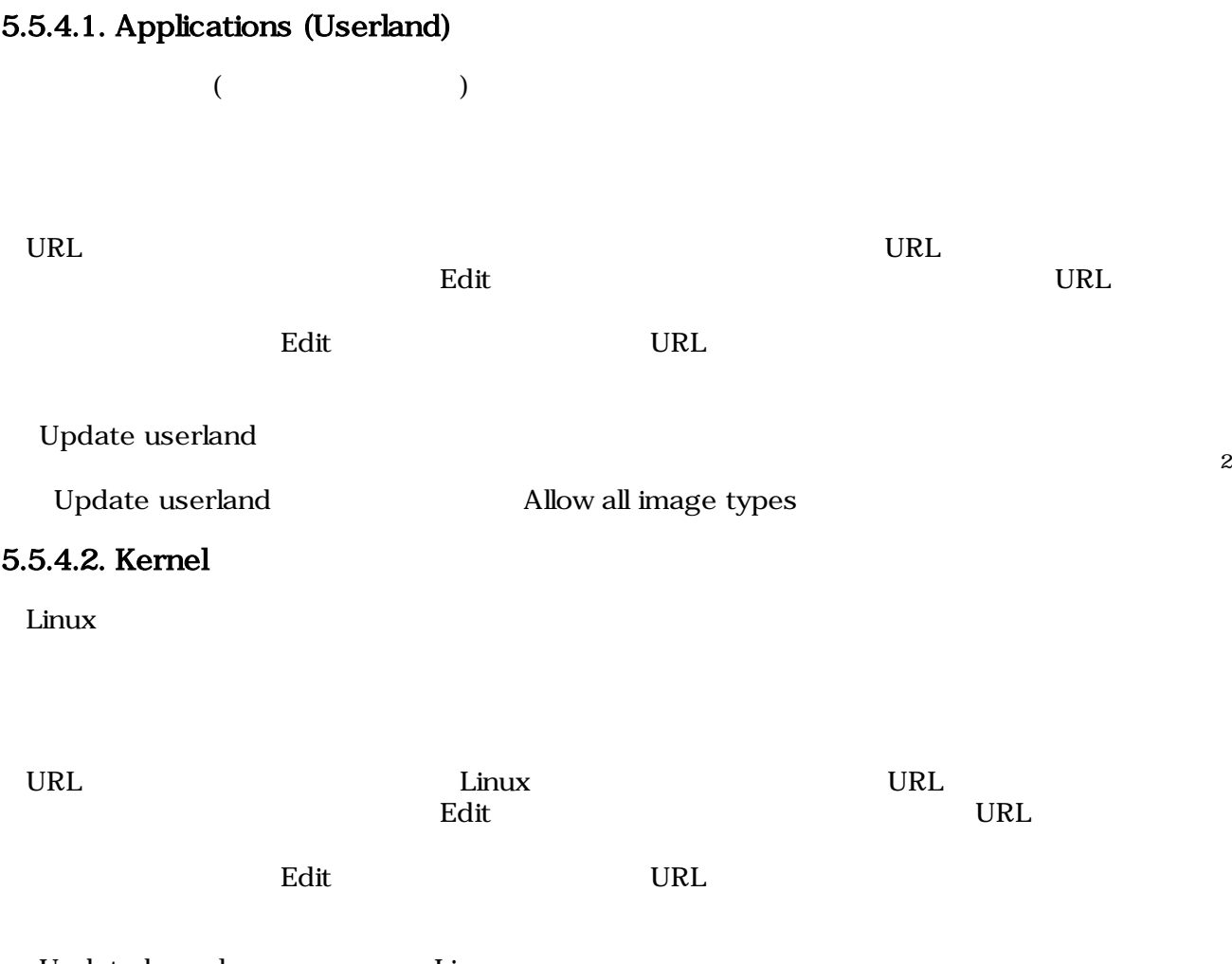

Update kernel Linux

### <span id="page-27-0"></span> $5.5.4.3.$

Update userland Update kernel 5.9. AT Admin: System - Updating Firmware

# **AT Admin**

# **Updating Firmware**

更新が終わるまで Armadillo-220 の電源を切らないでください。 更新中に電源が切断された場合、Armadillo-220 が起動できなくなる可能性が ありますので、ご注意ください。

### 5.9. AT Admin: System - Updating Firmware

Armadillo-220 **Armadillo-220 Armadillo-220** Armadillo-220

5.8. AT Admin: System - Firmware Firmware

5.5.5. AT Admin: System - Save & Load

Armadillo-220 AT Admin [5.5.5. AT Admin: System - Save &](#page-28-0)

Load

## <span id="page-28-0"></span>5.5.5. AT Admin: System - Save & Load

Save & Load

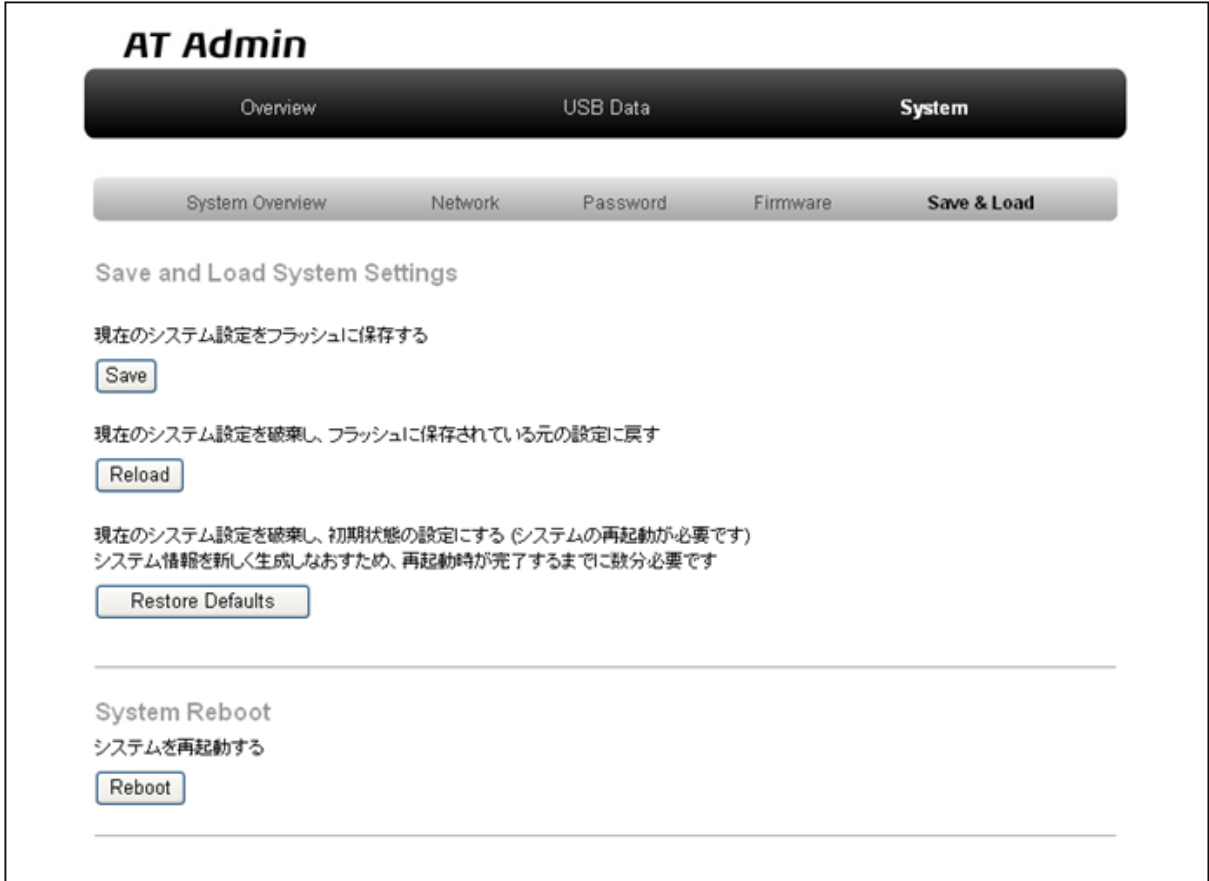

図 5.10. AT Admin: System - Save & Load

 $(Save)$ 

### <span id="page-29-0"></span>5.5.5.1. Save & Load System Settings

Network Settings Password

Armadillo-220

設定に戻す(Reload)

Armadillo-220 ( ) and  $\lambda$ 

# **AT Admin**

# システム設定が変更されました

ネットワーク設定が変更された可能性があります。 ネットワーク接続を切断し、再接続します。 WEB ブラウザ画面を閉じ、Armadillo-220 の赤 LED が消灯するまで待ってから Bonjour などを利用してトップページにアクセスし直してください。

> Hostname: a220-0 IP Address: auto MAC address: 00:11:0C:00:00:4A

### 図 5.11. AT Admin: System - Reload

Armadillo-220 LED() LED() Armadillo-220

Defaults)

期状態の設定にする(Restore

### <span id="page-30-0"></span>5.5.5.2. System Reboot

(Reboot)

Armadillo-220 5.12. AT Admin: System - Reboot 10 4rmadillo-220 10 Armadillo-220

# **AT Admin**

# Armadillo-220 を再起動しています

WEB ブラウザ画面を閉じ、Armadillo-220 の赤 LED が消灯するまで待ってから 再度 Bonjour などを利用してトップページにアクセスし直してください。

> Hostname: a220-0 IP Address: auto MAC address: 00:11:0C:00:00:4A

### 図 5.12. AT Admin: System - Reboot

Armadillo-220 LED() Armadillo-220

# <span id="page-31-0"></span>6.  $\blacksquare$

# 6.1. Armadillo-220

Armadillo-220 IP PC Armadillo-220

## $6.2.$

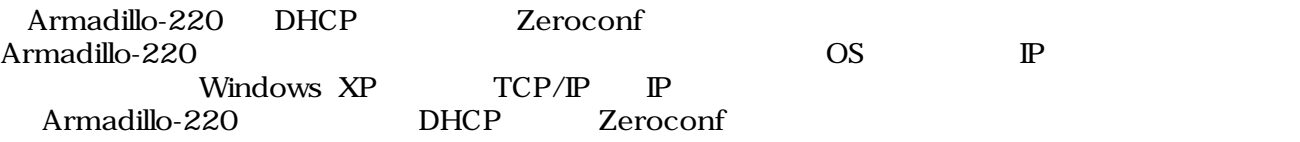

# $6.3.$

Armadillo-220

### 6.3.1. DHCP

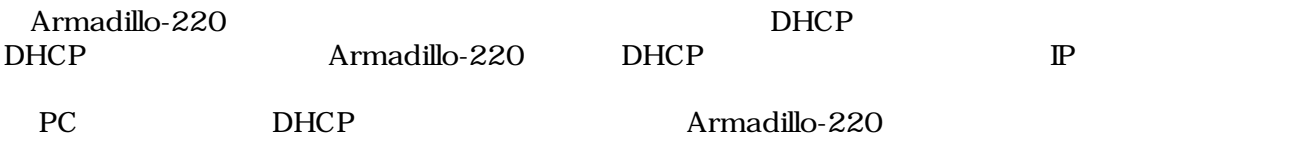

### 6.3.2. Zeroconf

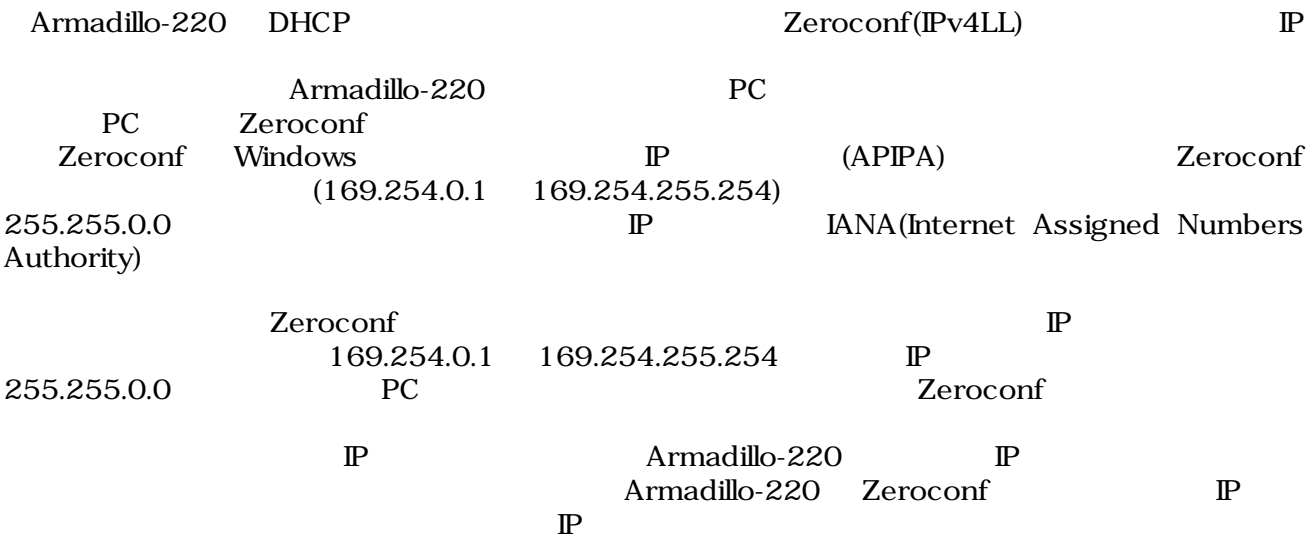

### <span id="page-32-0"></span>6.3.3.  $\qquad \qquad \mathbb{P}$

Armadillo-220

PC Armadillo-220 WEB Armadillo-220 IP 5.5.2. AT Admin: System - Network

# 6.4. Bonjour

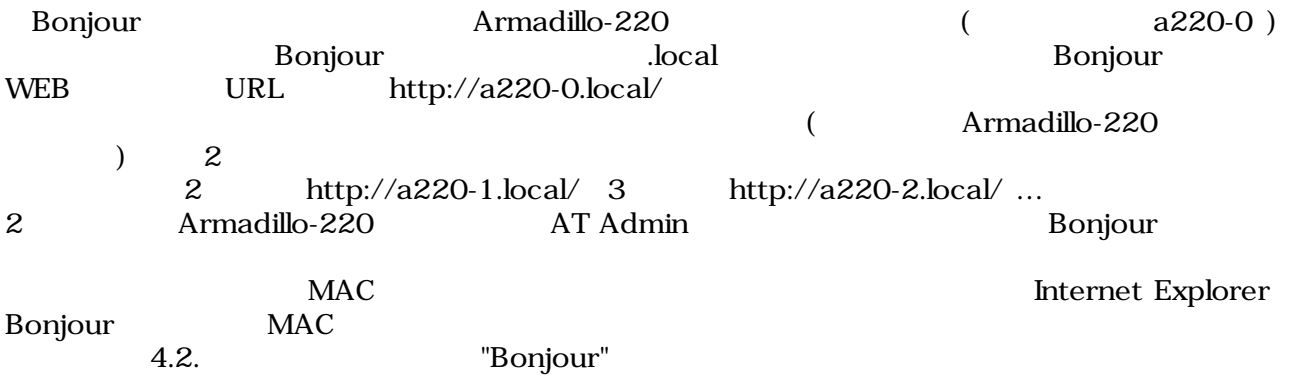

# <span id="page-33-0"></span>7.トラブルシューティング

# 7.1. Armadillo-220

•  $\blacksquare$  LED( $\blacksquare$ )

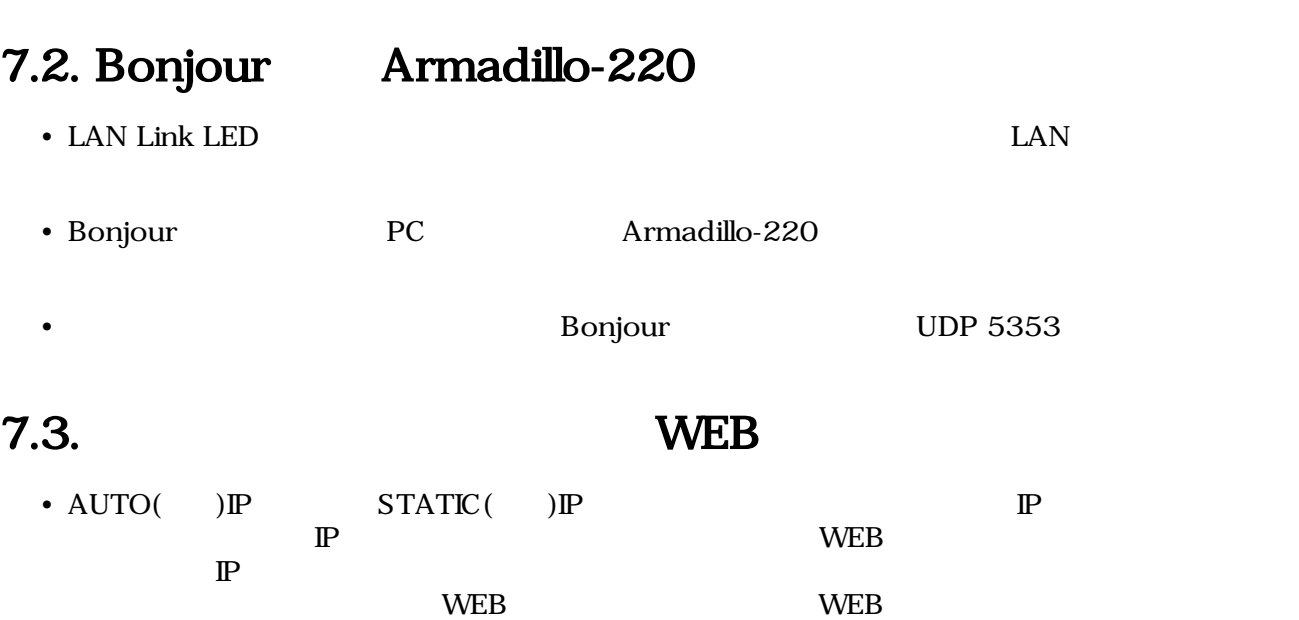

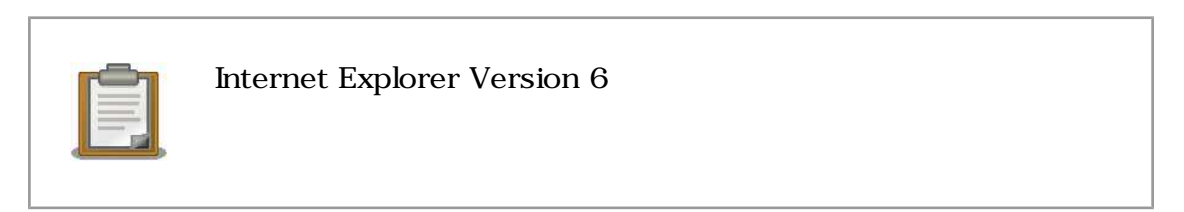

• インタートランスの場合、Armadillo-220

Armadillo-220

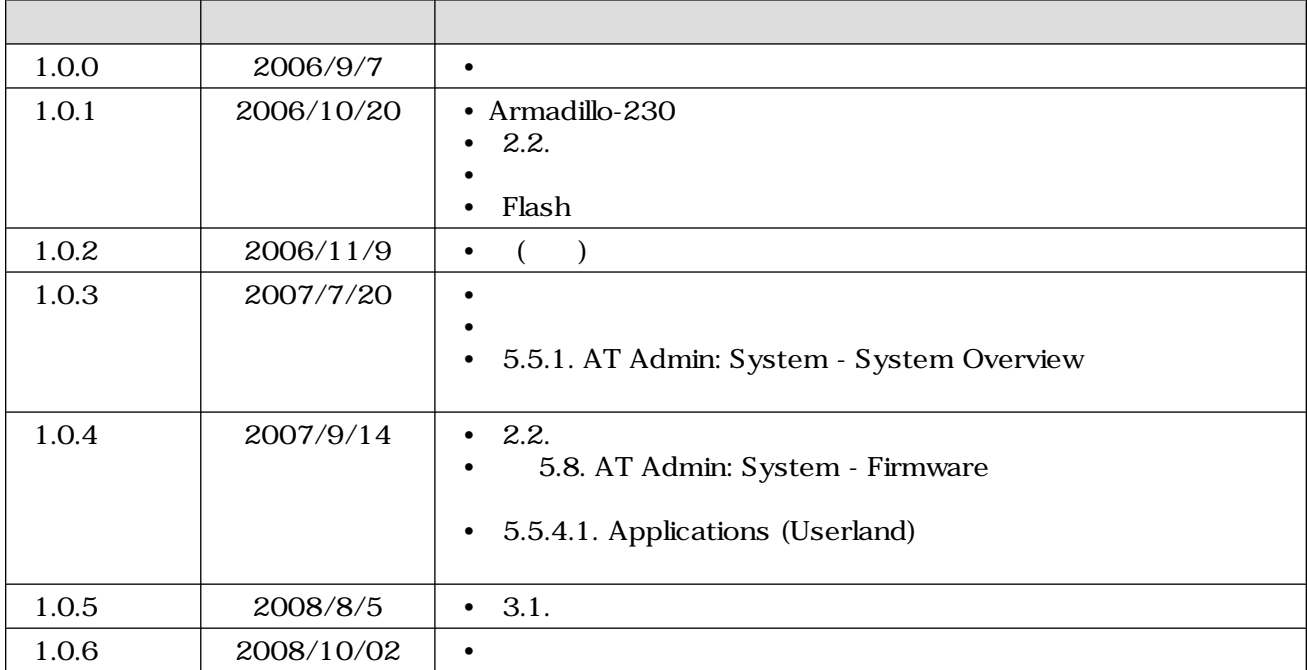

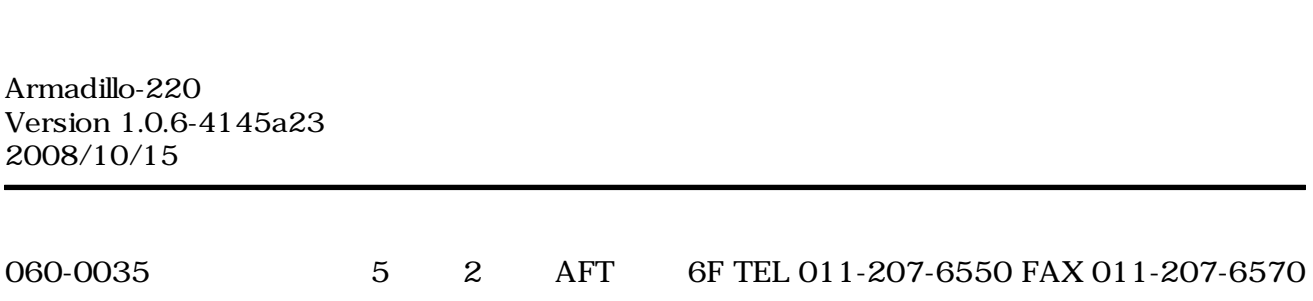